# **Retirement Date Report**

How to run a report from eePoint that captures the following dates for members:

- **ERD** Earliest Reduced Retirement Date
- **EURD** Earliest Unreduced Retirement Date
- **NRD** Normal Retirement Date (age 65)

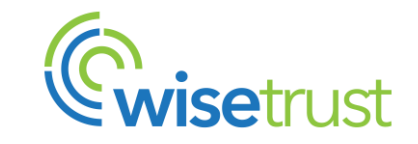

### **MISCELLANEOUS TAB**

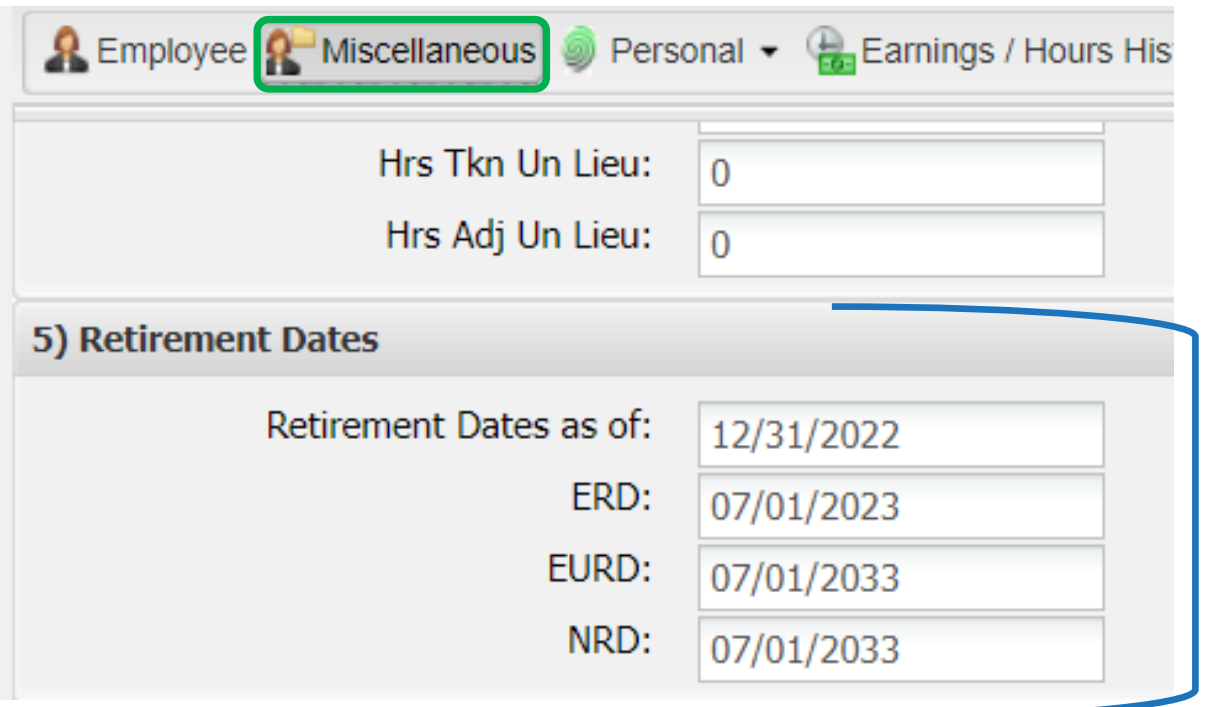

#### **Section 5) Retirement Dates**

under the Miscellaneous tab in eePoint is where you will find the retirement dates for a member, and this is where we will be pulling the retirement dates from.

**NOTE:** WTW updates these fields annually (in June) as part of the Annual Pension Statement process (statements are mailed out in June). You will see that the effective date of the eligible retirement dates are as of December 31<sup>st</sup> of the year prior.

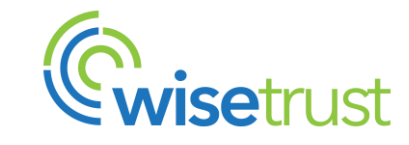

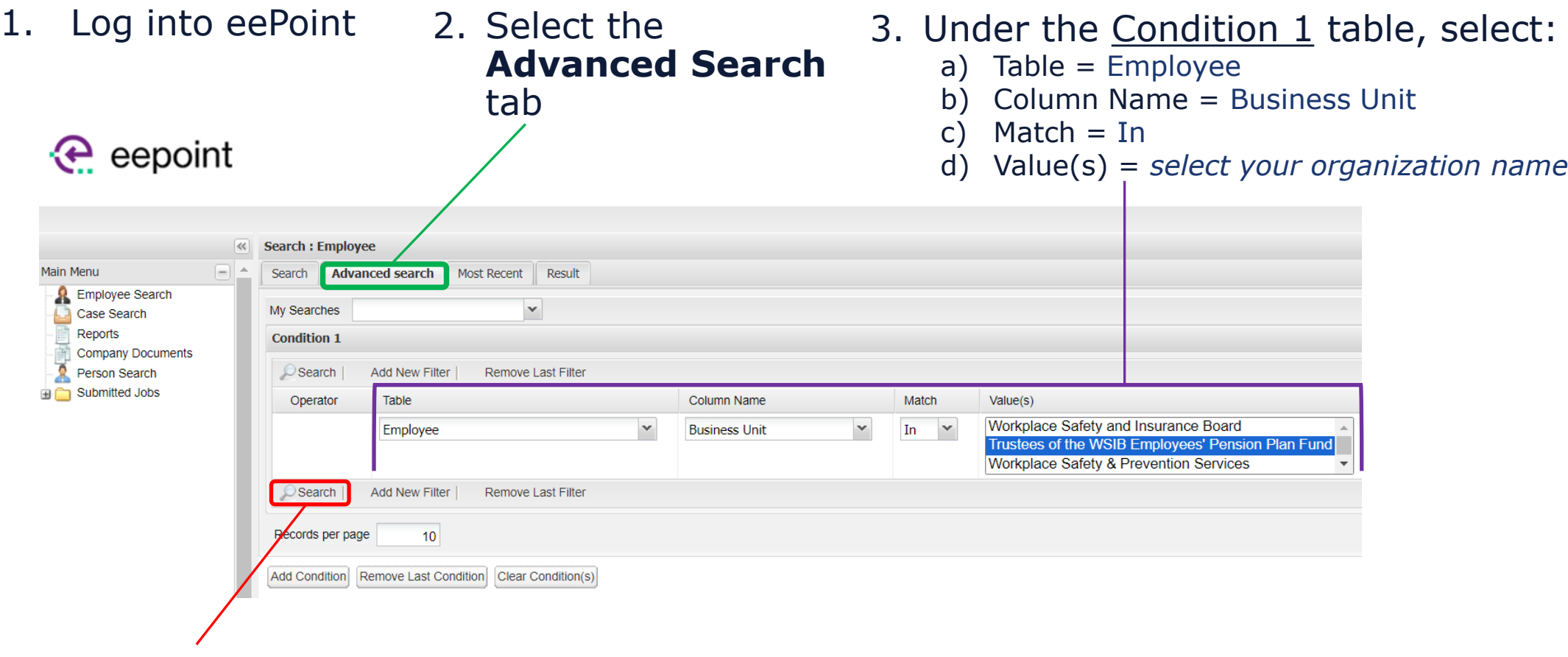

4. Click on **Search**

eePoint will pull up the employee's that are in the Business Unit (organization) selected.

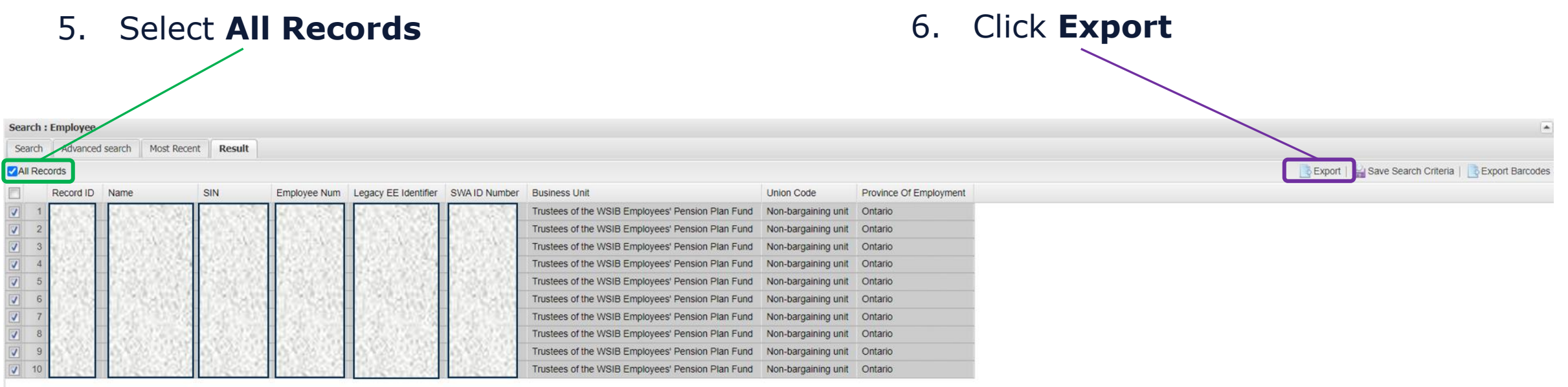

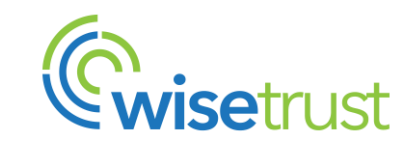

#### The **ADVANCED SEARCH EXPORT** window will appear.

*This is where you will select what eePoint fields you would like to include in the report*

7. Expand the following sections and select:

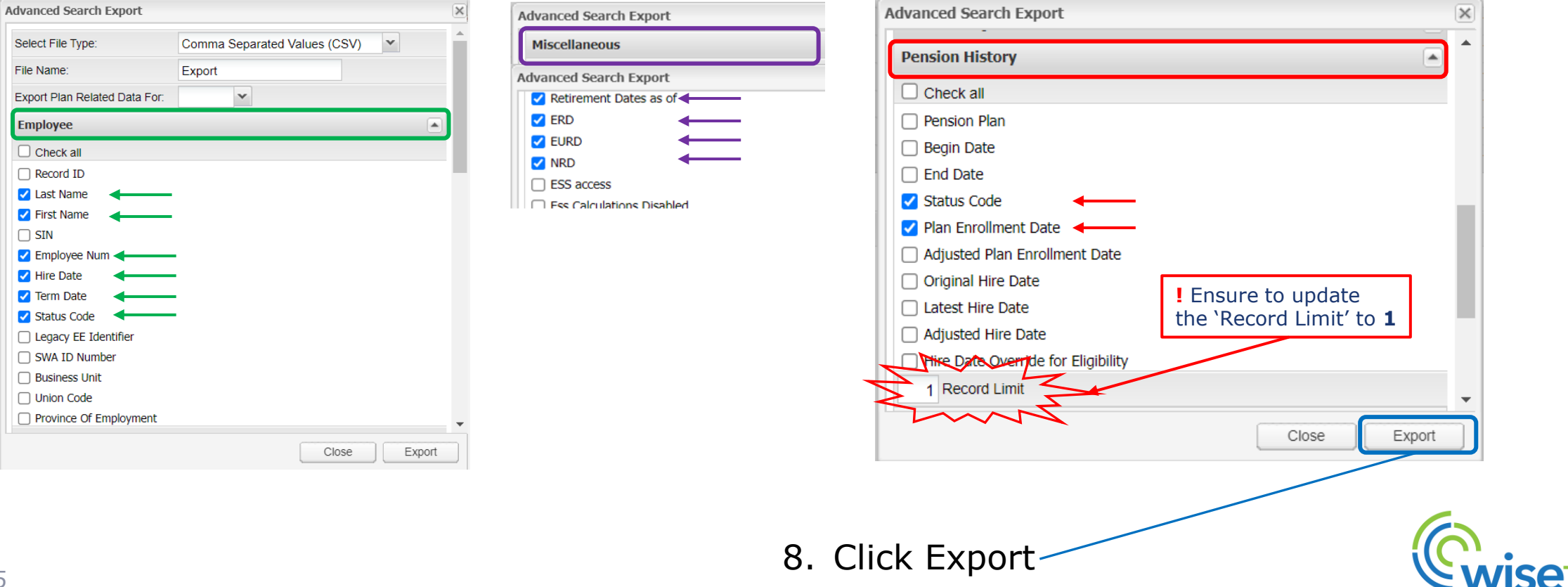

9. This eePoint message will appear indicating that your report is running. Click **OK** to close the window

eepoint.willistowerswatson.ca/site...  $\Box$  $\times$ eepoint.willistowerswatson.ca/sites/ai/v1.0.0\_4... The export request has been submitted. Please check the progress of your request under the Submitted Jobs menu item. You will be notified when the export is complete.  $Click  $\sqrt{\frac{OK}{OK}}$  to close this window.$ 

10. You will be brought back to this Advanced Search Export window. Click **Close**

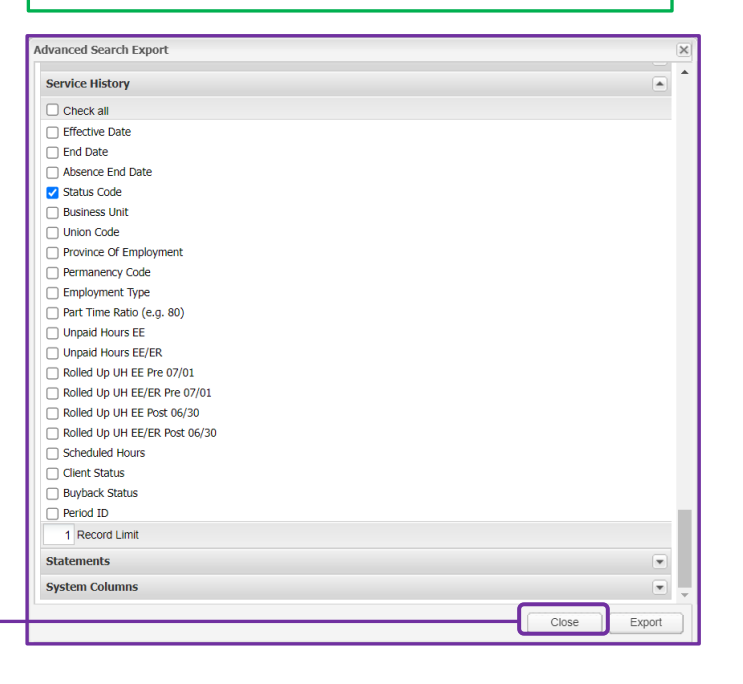

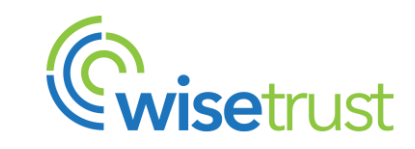

#### **RETRIEVING THE REPORT**

You will receive an email notifying you that your report is ready

- WSIB - Advanced Search Export

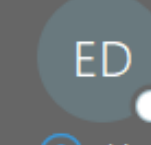

eepoint - Do Not Reply < donotreply@eepoint.towerswatson.com> To ⊙ Marsha Ubbi

This sender donotreply@eepoint.towerswatson.com is from outside your organization.

The export completed successfully.

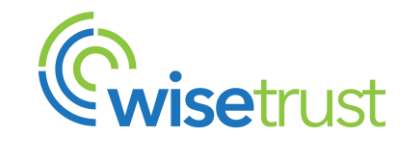

#### **RETRIEVING THE REPORT**

11. In the Main Menu section in eePoint, select: **Submitted Jobs** > **Export Jobs**

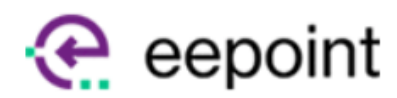

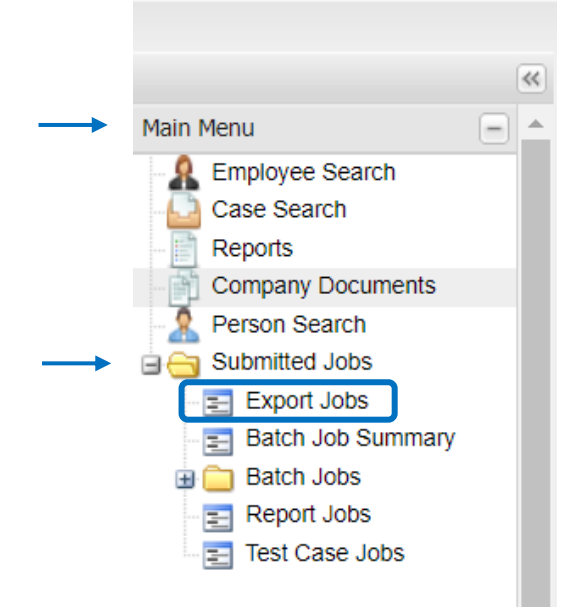

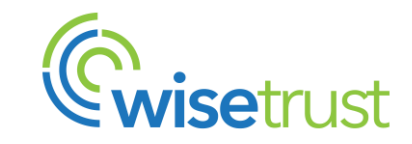

# **RETRIEVING THE REPORT**

12. Your report is ready to download! Find your report and expand the selection. Click on **Export**

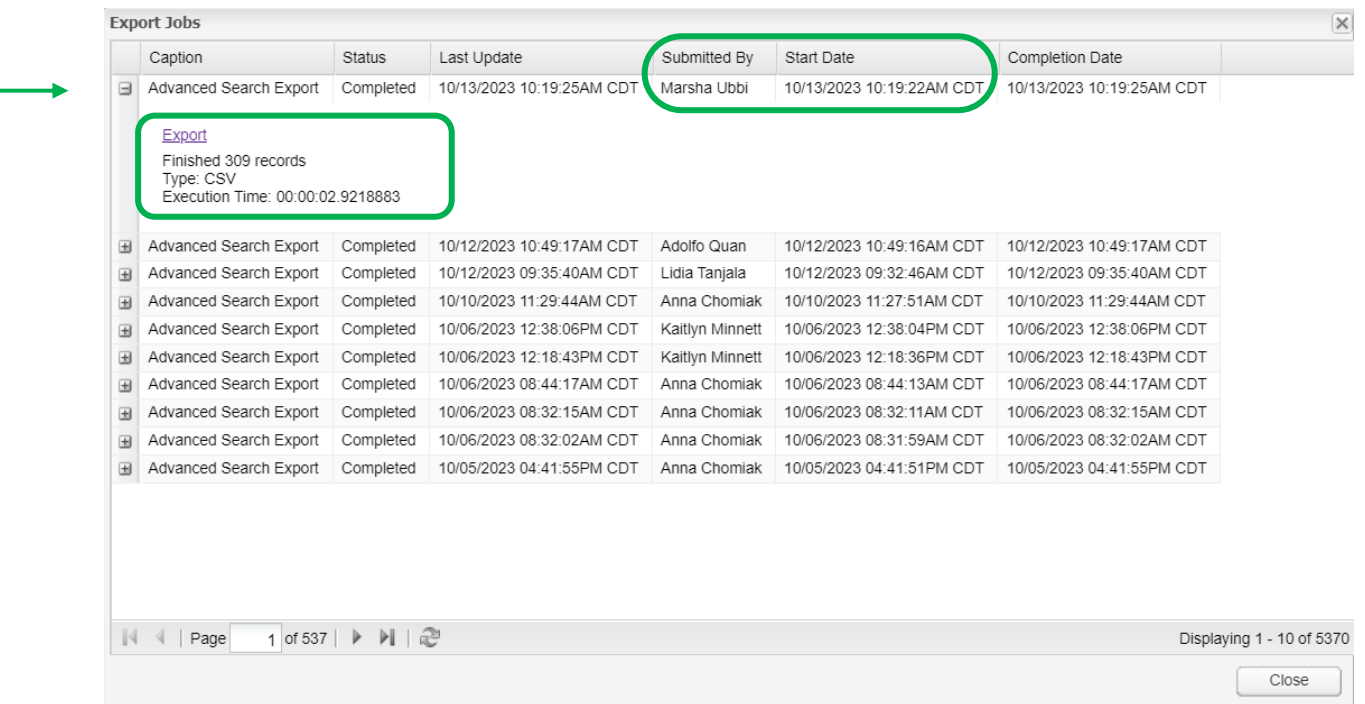

13. Go to your 'Download' folder to retrieve the report

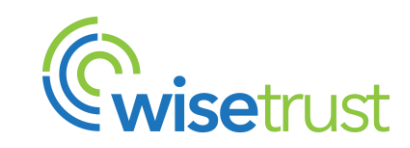

#### **VIEWING THE REPORT**

Open the report and format/filter as you would like.

#### The columns in the report are the fields selected from Step 7 (Advanced Search Export)

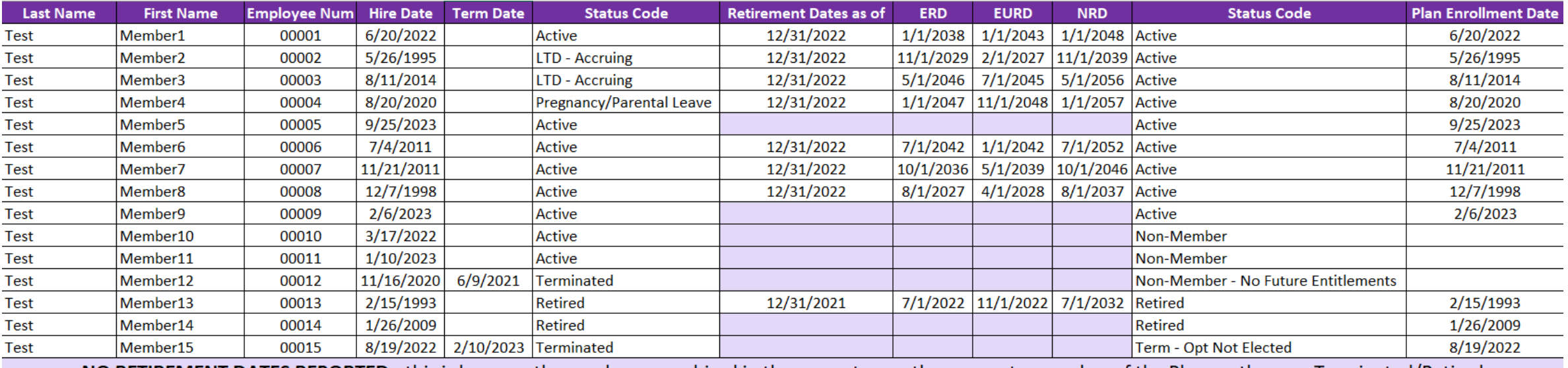

this is because the employee was hired in the current year, they are not a member of the Plan, or they are Terminated/Retired **NO RETIREMEN** 

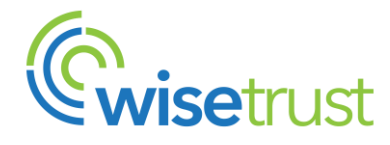

#### **SAVING THE REPORT**

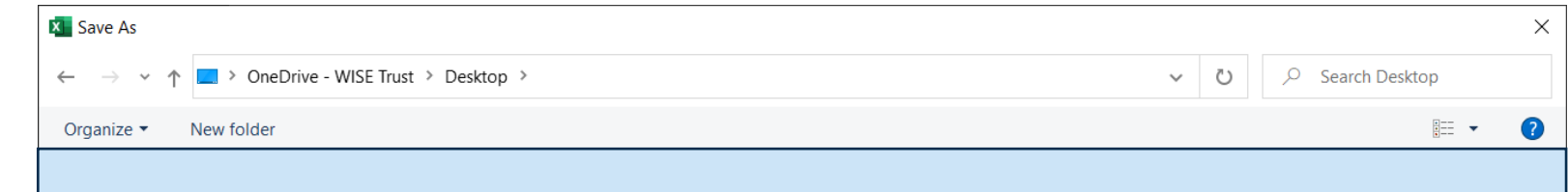

#### **IMPORTANT!**

eePoint will produce the report as a CSV file. When saving the report to your PC, ensure to change the file type from CSV to**'Excel Workbook'**.

This will ensure that the formatting/filtering you have applied will not be lost.

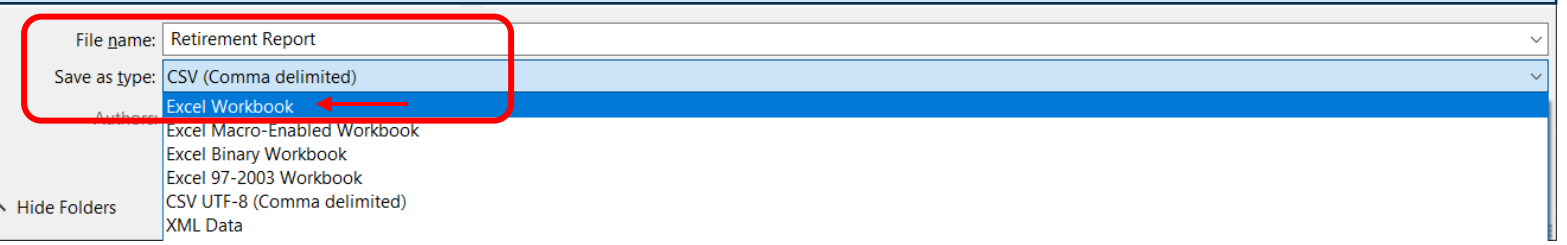

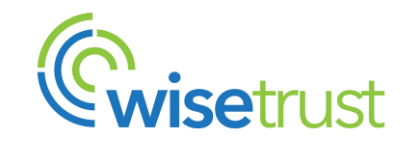